## Assign Staff / Instructors to Classes

Last Modified on 12/02/2021 2:29 pm EST

To assign an Instructor to a class,they must first be added using *Staff > Add Staff*. See **Add a Staff Member /Instructor** for more information.

- 1. Go to **Classes** (menu) > **All Classes** and select the correct class.
- 2. Click the **Instructor** tab.
- 3. Add up to four instructors in the appropriate fields using the drop-down list.
- 4. Click **Save Changes**.

## **Class: Cheer Essentials**

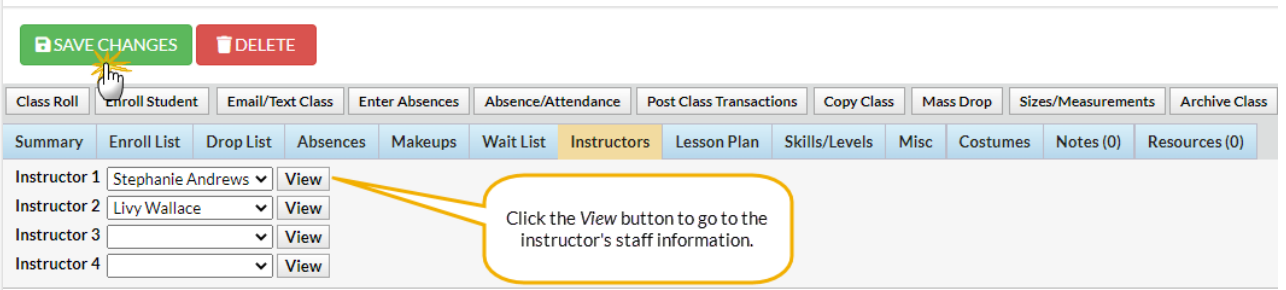

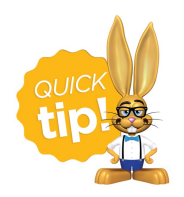

Click the **View** button next to an Instructor's name to go to their Staff record.